# <span id="page-0-3"></span>How to Install a Redmine Web Application

**[Overview](#page-0-0)** [Install Redmine](#page-0-1) [Pre-installation settings.](#page-0-2) [Install the bundler gem.](#page-1-0) [Extract the redmine archive file.](#page-1-1) [Create the database and database users.](#page-2-0) [Install your Ruby Gems.](#page-3-0) [Create a secret key.](#page-3-1) [Create the database structure.](#page-4-0) [Create the data configuration.](#page-5-0) [Set the file system permissions.](#page-5-1) [Register the application.](#page-6-0) [Restart apache.](#page-6-1)  [Additional documentation](#page-6-2)

# <span id="page-0-0"></span>**Overview**

This document describes how to install the Redmine web application. The Redmine application is a project management web application that functions on the Ruby platform. You can register the Redmine application in cPanel's [Application Manager](https://documentation.cpanel.net/display/72Docs/Application+Manager) interface (cPanel >> Home >> Software >> Application Manager).

#### **Warnings:**

- cPanel Technical Support does **not** provide assistance with the steps in this document.
- We recommend that **only** experienced system administrators perform these steps.
- We are **not** responsible for any data loss.

#### **Notes:**

- We recommend that you perform the steps in this document via the command line as a cPanel user unless otherwise specified. You can also use cPanel's [Terminal](https://documentation.cpanel.net/display/72Docs/Terminal+in+cPanel) interface (cPanel >> Home >> Advanced >> Terminal) to perform these steps in cPanel &
- WHM version 72 and later.
- In this document, user represents the cPanel user, and greenmine represents the Redmine web application's name.

For more information, read [Redmine's](http://www.redmine.org/projects/redmine/wiki) documentation.

# <span id="page-0-1"></span>**Install Redmine**

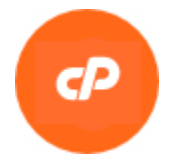

## <span id="page-0-2"></span>**Pre-installation settings.**

Before you begin, ensure that you remove the operating system-provided Ruby installation. Then, install Ruby via the following RPMs:

ea-ruby24-mod\_passenger

**Note:** If you enable this module, the system will disable Apache's [mod\\_userdir](https://documentation.cpanel.net/display/72Docs/Apache+mod_userdir+Tweak) module.

- ea-ruby24-ruby-devel
- ImageMagick-devel
- ea-apache24-mod\_env

#### **Note:**

The ea-apache24-mod\_env module allows you to add environment variables when you register your application. For more information about environment variables, read our [Application Manager](https://documentation.cpanel.net/display/72Docs/Application+Manager) documentation.

#### To install these RPMs, run the following command as the root user:

yum install ea-ruby24-mod\_passenger ea-ruby24-ruby-devel ImageMagick-devel ea-apache24-mod\_env

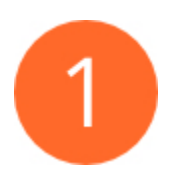

## <span id="page-1-0"></span>**Install the bundler gem.**

To install the bundler Ruby gem, run the following command as a cPanel user:

scl enable ea-ruby24 'gem install bundler --user-install'

If you do not wish to use the scl utility, perform the following steps to install the bundler Ruby gem:

- 1. Log in to the server as a cPanel user.
- 2. Add the following line to your shell's rc file (for example, /home/user/.bashrc file):

source /opt/cpanel/ea-ruby24/enable

3. Log out of your terminal session, and log back in again.

## **Note:**

You can also create an additional terminal session.

4. Run the gem install bundler --user-install command.

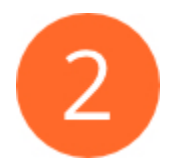

## <span id="page-1-1"></span>**Extract the redmine archive file.**

After you install the bundler and rake Ruby gems, download the application and extract the archive file. To do this, perform the following steps:

#### **Note:**

In the following examples, redmine-X.X.X.tar.gz represents the most recent redmine version.

- 1. Access the [Redmine](http://www.redmine.org/projects/redmine/wiki) website in a web browser.
- 2. Download the most recent . tar.gz file from the Stable Releases section. To do this, run the following command:

#### **Note:**

Make certain that you install wget before you run this command.

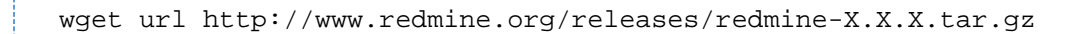

3. Extract the .tar.gz file's contents. To do this, run the following command:

tar xvzf redmine-X.X.X.tar.gz

4. After you extract the .tar.gz file, rename the file to your Ruby application's name. To do this, run the following command:

mv /home/\$user/redmine-X.X.X /home/user/greenmine

#### **Remember:**

greenmine represents your web application's name.

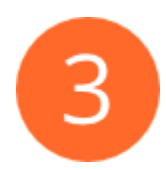

## <span id="page-2-0"></span>**Create the database and database users.**

After you extrac thte redmine archive file, create the application's database and configure the database users. To do this, perform the following steps:

- 1. Create production and development databases and database users in cPanel's [MySQL Database Wizard](https://documentation.cpanel.net/display/72Docs/MySQL+Database+Wizard) interface (cPanel >> Home >> Databases >> MySQL Database Wizard).
- 2. Copy the contents of the /home/user/greenmine/config/database.yml.example file to the /home/user/greenmine/config /database.yml file.
- 3. Open the /config/database.yml file with a text editor.
- 4. Add the following information to the file:
	- The databases' names.
		- The databases' usernames.
		- The databases' passwords.

```
The file will resemble the following example:
```
Click to view...

```
# Default setup is given for MySQL with ruby1.9.
# Examples for PostgreSQL, SQLite3 and SQL Server can be found at
the end.
# Line indentation must be 2 spaces (no tabs).
production:
   adapter: mysql2
   database: kermit_greenminetest
   host: localhost
   username: kermit
   password: "misspiggy1"
   encoding: utf8
development:
   adapter: mysql2
   database: kermit_greenmine_development
   host: localhost
   username: kermit_dev
   password: "fozzy1"
   encoding: utf8
```
## <span id="page-3-0"></span>**Install your Ruby Gems.**

To install the Ruby Gems that reside in the /home/user/greenmine/Gemfile file, change to the /home/user/greenmine directory and run the following command.

```
scl enable ea-ruby24 'bundle install'
```
**Remember:**

greenmine represents your web application's name.

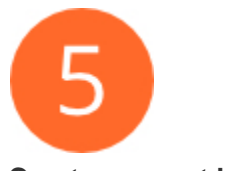

<span id="page-3-1"></span>**Create a secret key.**

After you install your Ruby Gems, create the "secret" key, which the system uses to encode cookies. To generate the "secret" key, run the following command:

```
scl enable ea-ruby24 'rake secret'
```
This command returns a key hash that resembles the following example:

0d3f00336c10ac419f9ed08b4448dc1e652179b86eb1c434d3e4cf68b15aa92fbac1dc1f24 a19b150b63a133fe4e89b8fb79ca5e78026bcbcf8ce183f5c9ca8c

After you create the secret key, create the /home/user/greenmine/config/secrets.yml file and add the following content:

production: secret\_key\_base: secretkey

**Note:**

Replace secretkey with the key that the scl enable ea-ruby24 'rake secret' command returned.

**Remember:**

greenmine represents your web application's name.

## <span id="page-4-0"></span>**Create the database structure.**

After you add the security key to the /home/user/greenmine/config/secrets.yml file, create the database structure. To do this, change to the /home/user/greenmine directory and run the following command:

RAILS\_ENV=production scl enable ea-ruby24 'bundle exec rake db:migrate'

The output will resemble the following partial example: Click to view...

```
== 20160416072926 RemovePositionDefaults: migrating
===========================
-- change_column("boards", :position, :integer, {:default=>nil})
   -> 0.0025s-- change_column("custom_fields", :position, :integer, {:default=>nil})
   - > 0.0024s-- change_column("enumerations", :position, :integer, {:default=>nil})
   - > 0.0023s-- change_column("issue_statuses", :position, :integer, {:default=>nil})
    -> 0.0021s
-- change_column("roles", :position, :integer, {:default=>nil})
   -> 0.0022s-- change_column("trackers", :position, :integer, {:default=>nil})
   - > 0.0020s== 20160416072926 RemovePositionDefaults: migrated (0.0139s)
==================
== 20160529063352 AddRolesSettings: migrating
=================================
-- add column(:roles, :settings, :text)
   - > 0.0109s== 20160529063352 AddRolesSettings: migrated (0.0109s)
========================
```
## <span id="page-5-0"></span>**Create the data configuration.**

After you create the database structure, create the database's default configuration data set. To do this, perform the following steps:

1. Run the following command:

```
RAILS ENV=production scl enable ea-ruby24 'bundle exec rake
redmine:load_default_data'
```
2. When the system prompts you, select the database's locale. To do this, enter your chosen locale's two letter abbreviation in the command line, for example:

Select language: ar, az, bg, bs, ca, cs, da, de, el, en, en-GB, es, es-PA, et, eu, fa, fi, fr, gl, he, hr, hu, id, it, ja, ko, lt, lv, mk, mn, nl, no, pl, pt, pt-BR, ro, ru, sk, sl, sq, sr, sr-YU, sv, th, tr, uk, vi, zh, zh-TW [en] en-GB

**Note:**

<span id="page-5-1"></span>This example selects British English ( en-GB ) as the database's locale.

After you create the database's data configuration, set the file system permissions. To do this, change to the /home/user/greenmine directory and run the following series of commands:

```
$ mkdir -p tmp tmp/pdf public/plugin_assets
$ chown -R user. files log tmp public/plugin_assets
$ chmod -R 755 files log tmp public/plugin_assets
```
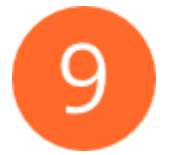

## <span id="page-6-0"></span>**Register the application.**

After you set the file permissions, register your web application. To do this, use UAPI's [PassengerApps::register\\_application](https://documentation.cpanel.net/display/DD/UAPI+Functions+-+PassengerApps%3A%3Aregister_application) function, or cPanel's [Application Manager](https://documentation.cpanel.net/display/72Docs/Application+Manager) interface (cPanel >> Home >> Software >> Application Manager).

#### <span id="page-6-1"></span>**Restart apache.**

```
Important:
This step is optional. UAPI's register_application function performs an Apache restart, but may not execute immediately.
```
After you register the Apache configuration, restart Apache. To do this, run the following command as the root user:

/usr/local/cpanel/scripts/restartsrv\_httpd

After Apache restarts, you can access the greenmine application in cPanel's [Application Manager](https://documentation.cpanel.net/display/72Docs/Application+Manager) interface (cPanel >> Home >> Software >> Application Manager).

## <span id="page-6-2"></span> **Additional documentation**

[Suggested documentation](#page-6-5)[For cPanel users](#page-6-4)[For WHM users](#page-6-3)[For developers](#page-7-0)

- <span id="page-6-5"></span>• [How to Install a Redmine Web Application](#page-0-3)
- [How to create a Sinatra Ruby Application](https://documentation.cpanel.net/display/CKB/How+to+create+a+Sinatra+Ruby+Application)
- [How to Create Ruby Web Applications](https://documentation.cpanel.net/display/CKB/How+to+Create+Ruby+Web+Applications)
- [How to Create a Jekyll Ruby Application](https://documentation.cpanel.net/display/CKB/How+to+Create+a+Jekyll+Ruby+Application)
- [Guide to Ruby Installations Requirements](https://documentation.cpanel.net/display/CKB/Guide+to+Ruby+Installations+-+Requirements)
- <span id="page-6-4"></span>• [Ruby on Rails](https://documentation.cpanel.net/display/72Docs/Ruby+on+Rails)
- [RubyGems](https://documentation.cpanel.net/display/72Docs/RubyGems)
- [Application Manager](https://documentation.cpanel.net/display/72Docs/Application+Manager)
- [Apache Handlers](https://documentation.cpanel.net/display/72Docs/Apache+Handlers)
- [Errors](https://documentation.cpanel.net/display/72Docs/Errors)
- <span id="page-6-3"></span>[How to Install a Redmine Web Application](#page-0-3)
- [How to create a Sinatra Ruby Application](https://documentation.cpanel.net/display/CKB/How+to+create+a+Sinatra+Ruby+Application)
- [How to Create Ruby Web Applications](https://documentation.cpanel.net/display/CKB/How+to+Create+Ruby+Web+Applications)
- [How to Create a Jekyll Ruby Application](https://documentation.cpanel.net/display/CKB/How+to+Create+a+Jekyll+Ruby+Application)
- [Guide to Ruby Installations Requirements](https://documentation.cpanel.net/display/CKB/Guide+to+Ruby+Installations+-+Requirements)
- <span id="page-7-0"></span>[UAPI Functions - PassengerApps::disable\\_application](https://documentation.cpanel.net/display/DD/UAPI+Functions+-+PassengerApps%3A%3Adisable_application)
- [UAPI Functions PassengerApps::edit\\_application](https://documentation.cpanel.net/display/DD/UAPI+Functions+-+PassengerApps%3A%3Aedit_application)
- [UAPI Functions PassengerApps::enable\\_application](https://documentation.cpanel.net/display/DD/UAPI+Functions+-+PassengerApps%3A%3Aenable_application)
- [UAPI Functions PassengerApps::register\\_application](https://documentation.cpanel.net/display/DD/UAPI+Functions+-+PassengerApps%3A%3Aregister_application)
- [UAPI Functions PassengerApps::unregister\\_application](https://documentation.cpanel.net/display/DD/UAPI+Functions+-+PassengerApps%3A%3Aunregister_application)